# Kurzanleitung

O<sub>2</sub> HomeSpot

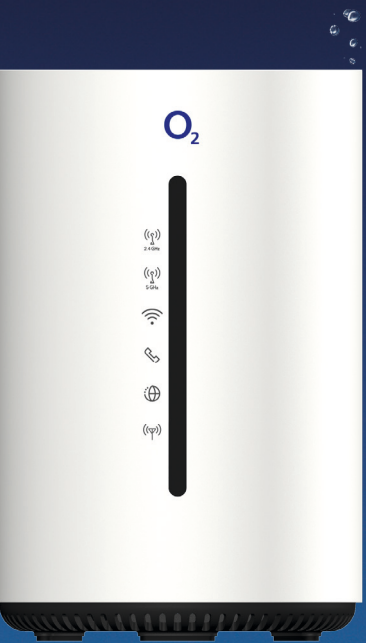

**So erreichen Sie uns:** www.o2.de www.o2.de/kontakt

#### **Benötigen Sie Hilfe bei der Installation?**

Scannen Sie den QR-Code oder besuchen Sie unsere Website unter: g.o2.de/homespot\_lte Hier finden Sie unsere App, Videos und Service Programme für die Installation und Bedienung zum O<sub>2</sub> HomeSpot.

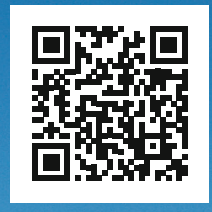

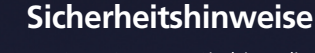

**WICHTIG:** Lesen Sie bitte diese Anleitung vor Gebrauch des Geräts sorgfältig und bewahren Sie diese für späteres Nachschlagen auf. Händigen Sie diese Anleitung ggf. einem neuen Besitzer des Geräts aus.

**WARNUNG: Elektrische Spannung an Netzanschluss, Telefon- und Netzwerkkabeln ist gefährlich! Die Nichtbeachtung der Sicherheitshinweise kann zu gefährlichen Situationen führen, die nicht nur hohen Sachschaden, sondern auch schwerste Verletzungen oder den Tod zur Folge haben können.** 

- Das Gerät darf nicht geöffnet werden.
- Während eines Gewitters dürfen Sie das Gerät nicht installieren und auch keine Leitungsverbindungen stecken oder lösen.
- Der Betrieb ist nur für trockene Räume innerhalb von Gebäuden vorgesehen.
- Die Netzsteckdose muss nahe dem Gerät angebracht und leicht zugänglich sein.
- Verlegen Sie die Leitungen so, dass niemand darauf treten oder darüber stolpern kann.
- Lassen Sie keine Flüssigkeiten in das Innere des Geräts eindringen, da sonst ein elektrischer Schlag oder Kurzschluss die Folge sein kann.
- Vermeiden Sie direkte Sonneneinstrahlung.
- Das Gerät darf nur mit dem mitgelieferten Netzteil betrieben werden.

#### **Wir freuen uns, dass Sie sich für O<sub>2</sub>** entschieden haben und ab jetzt **die vielen Vorteile Ihres neuen mobilen Internets genießen können.**

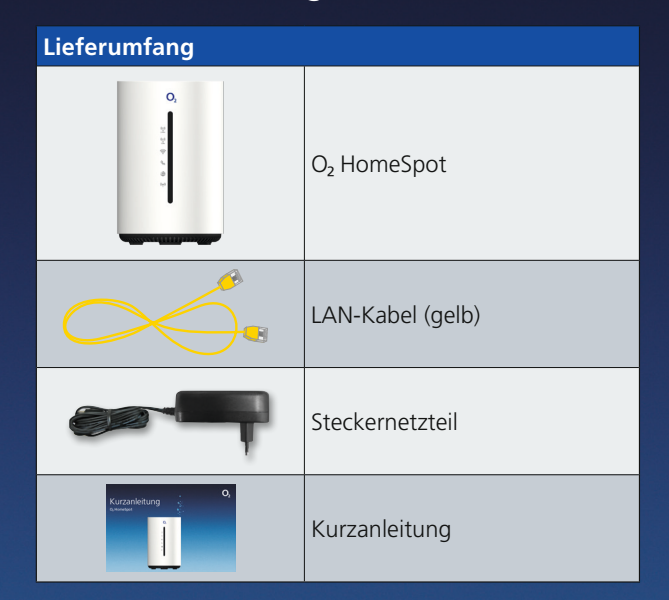

#### **Frequenzbänder des integrierten WLAN-Moduls:**

- 2.400 2.483,5 MHz, max. Sendeleistung 100 mW
- 5.150 5.350 MHz, max. Sendeleistung 200 mW (für diesen Bereich ist ausschließlich Indoor-Betrieb gestattet)
- 5.470 5.725 MHz: max. Sendeleistung 1000 mW

#### **Rücksendung von O<sub>2</sub> Geräten**

Im Online-Logistik-Center auf https://router-retoure.o2online.de/start finden Sie alle Informationen zur Rücksendung der bisher genutzten O<sub>2</sub> Geräte. Dort erhalten Sie bei Bedarf auch Ihr persönliches Versandetikett für einen kostenfreien Versand.

#### **Open Source Lizenzhinweis**

Dieses Produkt enthält Software, die unter Open Source Code Licenses lizensiert ist und Ihnen unter den Bedingungen dieser Lizenzen zur Verfügung gestellt wird. Eine Kopie des Lizenztextes finden Sie in der Bedienoberfläche des Geräts im Hauptmenü Web Konfigurationshilfe. Sie können von uns innerhalb von 3 Jahren ab Inverkehrbringen dieses Produkts eine vollständige maschinenlesbare Kopie des Quelltextes erhalten, indem Sie uns unter askey-gpl-o2-homespot@askey.com kontaktieren. Dieses Angebot gilt für alle Personen, die diese Informationen erhalten.

**Europäische Vorschriften:** Dieses Produkt wurde im Einklang mit der europäischen Directive 2014/53/EU konstruiert, geprüft und hergestellt. Der O2 HomeSpot ist ein Gerät der Geräteklasse 2 und darf nur in Deutschland betrieben werden. In allen anderen Ländern ist der Betrieb dieses Produktes nicht erlaubt. Die EC-Konformitätserklärung kann unter http://www.askey.com.tw/germany\_o2/ abgerufen werden.

### In nur 3 Schritten installiert – so einfach geht's:

 $\perp$  Mini SIM

- Micro SIM

Nano SIM

#### **Installation vorbereiten**

• Sofern noch nicht geschehen, schalten Sie zunächst Ihre neue SIM-Karte frei.

• Nehmen Sie Ihre SIM und drücken vorsichtig den ersten äußeren (vorgestanzten) Rahmen heraus, und Sie erhalten die Maße einer **Micro-SIM.** Setzen Sie diese SIM-Karte in den

Kartensteckplatz ein (s. Abb. 1). **Bitte stellen Sie sicher, dass Sie nicht fälschlicherweise das kleinere Nano-SIM-Format herausgebrochen haben: Dies kann Ihr Gerät beschädigen.**

- Verbinden Sie den O<sub>2</sub> HomeSpot mit dem Stromnetz und betätigen Sie den Ein-/ Ausschalter auf der Geräteunterseite (s. Abb. 4).
- Vergewissern Sie sich, dass der Schalter auf der Geräteunterseite (s. Abb. 4) auf LTE/3G gestellt ist.
- Die folgenden LEDs signalisieren Ihnen, dass der O<sub>2</sub> HomeSpot betriebsbereit zur Aktivierung ist (s. Abb. 6):
- LTE/3G: rot blinkend
- 2.4 und 5 GHz WLAN: blau leuchtend – WLAN: blau leuchtend
- Dieser Vorgang kann bis zu 2 Minuten dauern.

#### **Ihren O<sub>2</sub> HomeSpot konfigurieren**

- Stellen Sie eine WLAN-Verbindung her (siehe unten: WLAN-Ersteinrichtung).
- Öffnen Sie nun über das mit dem O<sub>2</sub> HomeSpot verbundene Endgerät einen Internetbrowser und rufen Sie die Adresse o2.spot oder 192.168.1.1 auf.
- Geben Sie in Ihrem Endgerät nun das Kennwort für Router-Konfiguration (s. Abb. 5) ein. • In Ihrem Endgerät folgt die Aufforderung zur SIM-Karten-PIN-Eingabe. Die SIM-PIN
- findet sich in dem Schreiben zu Ihrer SIM-Karte. Bitte geben Sie die PIN Ihrer neuen SIM-Karte ein und drücken Sie "Entsperren", um die Eingabe zu bestätigen.
- Nach erfolgreicher Eingabe leuchtet an Ihrem O<sub>2</sub> HomeSpot die Signal LED Internet grün/blau.

### **3Lossurfen<br>
12Lossurfen<br>
13Lossurfen i Julian Carlo 1920**<br>
13Lossurfen i Julian Carlo 1920<br>
13Lossurfen i Julian Carlo 1920<br>
13Lossurfen i Julian Carlo 1920<br>
13Lossurfen i Julian Carlo 1920<br>
13Lossurfen i Julian Carlo 192 **und telefonieren**

- Ihr Q, HomeSpot ist nun für den Zugang ins Internet fertig konfiguriert.
- Die Lage des O<sub>2</sub> HomeSpots in der Wohnung kann die Leistung beeinflussen. Bitte beachten Sie, dass Sie das Gerät an einem Platz mit ausreichendem Netzempfang aufstellen (z. B. am Fenster). Zur Verbesserung des Netzempfangs können Sie eine externe Antenne an Ihren O<sub>2</sub> HomeSpot anschließen. Nutzen Sie hierfür die Buchsen links und rechts des SIM-Karten-Steckplatzes (s. Abb. 1). Entsprechende Antennen können Sie im Fachhandel erwerben.
- Um die Telefoniefunktion Ihres O<sub>2</sub> HomeSpots zu nutzen, können Sie ein Telefon Ihrer Wahl an den Telefonanschluss an der Unterseite des Geräts anschließen (ggf. Adapter notwendig – nicht im Lieferumfang). Weitere Konfigurationseinstellungen entnehmen Sie bitte dem Handbuch.

 $\overline{\phantom{a}}$ 

**Wichtiger Hinweis:** Bitte prüfen Sie, ob eine neue Firmwareversion vorhanden ist und aktualisieren ggf. den O<sub>2</sub> HomeSpot. Navigieren Sie zu: Menü –> LTE/3G Modus –> System –> Firmware aktualisieren

## WLAN-Ersteinrichtung

#### **Automatische Einrichtung per WPS**

WPS (Wi-Fi Protected Setup) ermöglicht Ihnen das einfache und schnelle Verbinden neuer WLAN-Geräte mit Ihrem O<sub>2</sub> HomeSpot. Dazu müssen die zu verbindenden Endgeräte die WPS-Funktion unterstützen.

- **1.** Drücken Sie die 2.4-GHz-WLAN-/WPS-Taste des O<sub>2</sub> HomeSpots unter 3 Sekunden, um eine 2.4-GHz-WPS-Verbindung einzurichten, oder halten Sie die 5-GHz-WLAN-/WPS-Taste des O, HomeSpots unter 3 Sekunden gedrückt, um eine 5-GHz-WPS-Verbindung einzurichten (s. Abb. 3).
- **2.** Aktivieren Sie nun innerhalb von 2 Minuten die WPS-Funktion an dem Endgerät, das mit dem WLAN verbunden werden soll. Beachten Sie dabei die Bedienungsanleitung des entsprechenden Geräts.
- **3.** Nach erfolgreichem Aufbau der WLAN-Verbindung wird dieses an Ihrem Endgerät entsprechend angezeigt und die WLAN-LED des O<sub>2</sub> HomeSpots leuchtet wieder dauerhaft.

#### **Manuelle Einrichtung**

- **1.** Schalten Sie die WLAN-Funktion an Ihrem Endgerät (PC, Smartphone, Tablet etc.) ein und stellen Sie sicher, dass die WLAN-Funktion auch an Ihrem O<sub>2</sub> HomeSpot aktiviert ist (WLAN-LED leuchtet, s. Abb. 6). Ansonsten aktivieren Sie diese bitte durch gleichzeitiges Drücken der beiden WLAN-/WPS-Tasten auf der Geräterückseite (s. Abb. 3).
- 2. Verbinden Sie nun Ihr Endgerät mit dem O<sub>2</sub> HomeSpot: Diese Prozedur unterscheidet sich bei verschiedenen Betriebssystemen (Windows, macOS, Linux, Android, iOS etc.). Bitte informieren Sie sich im Handbuch Ihres jeweiligen Endgeräts.
- **3.** Wählen Sie auf Ihrem Endgerät das Drahtlosnetzwerk Ihres O<sub>2</sub> HomeSpots aus. Das Etikett auf der Rückseite des O<sub>2</sub> HomeSpots verrät Ihnen den WLAN-Namen (SSID) und den Netzwerkschlüssel (WLAN-Passwort) des Geräts jeweils für 2.4 GHz und 5 GHz (s. Abb. 2).
- 4. Dann klicken Sie auf Ihrem Endgerät auf "Verbinden" und geben Sie Ihr WLAN-Passwort ein. Alternativ können Sie den QR-Code auf der Rückseite des Geräts für eine einfache WLAN-Ersteinrichtung abscannen und die Verbindung herstellen (s. Abb. 2).
- **5.** Die WLAN-Verbindung ist somit eingerichtet und abgeschlossen.

# Ihr O<sub>2</sub> HomeSpot im Detail

#### **Geräterückseite**

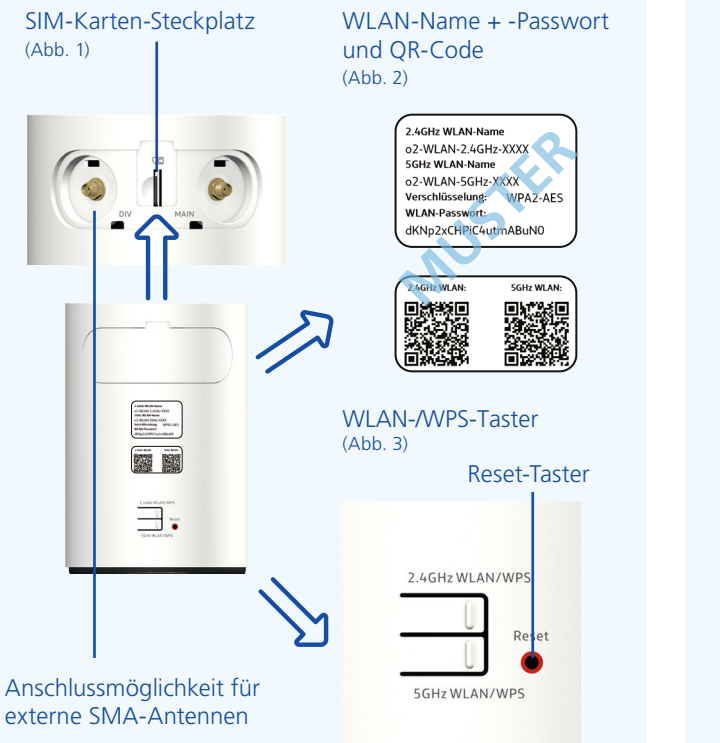

#### **Geräteunterseite**

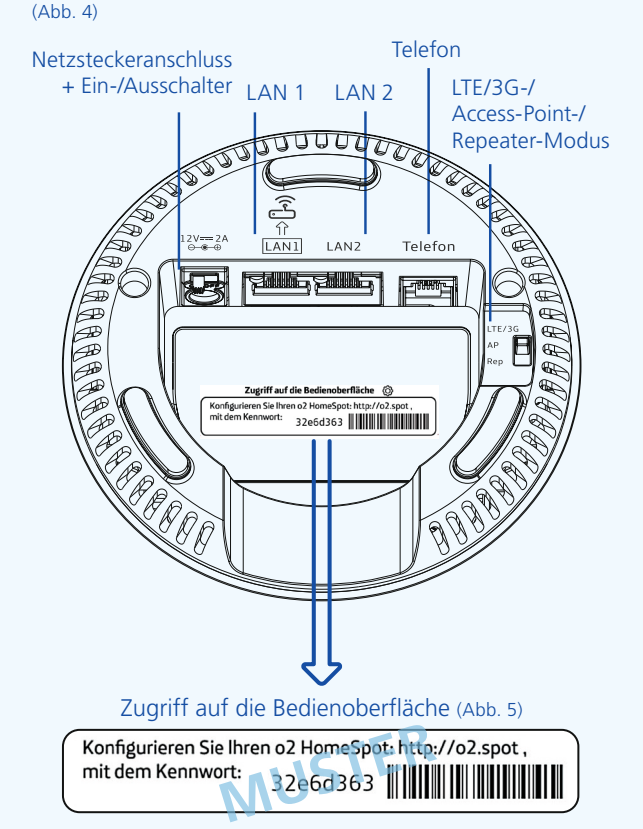

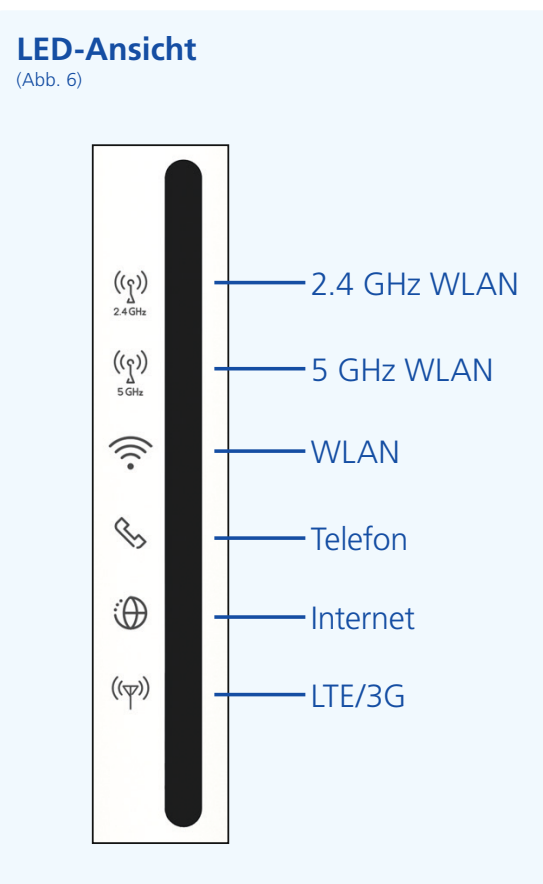

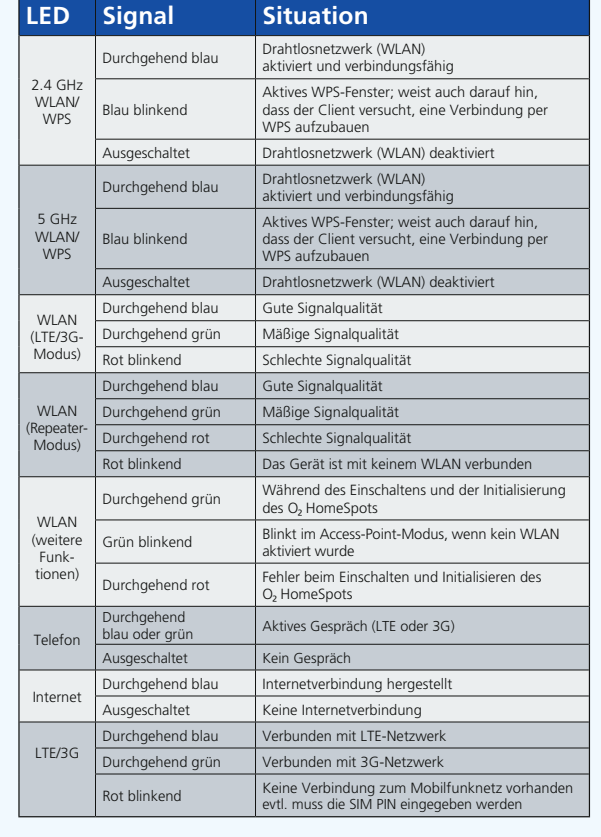